### **MODE D'EMPLOI DE BASE DU SPECTRUM TWO**

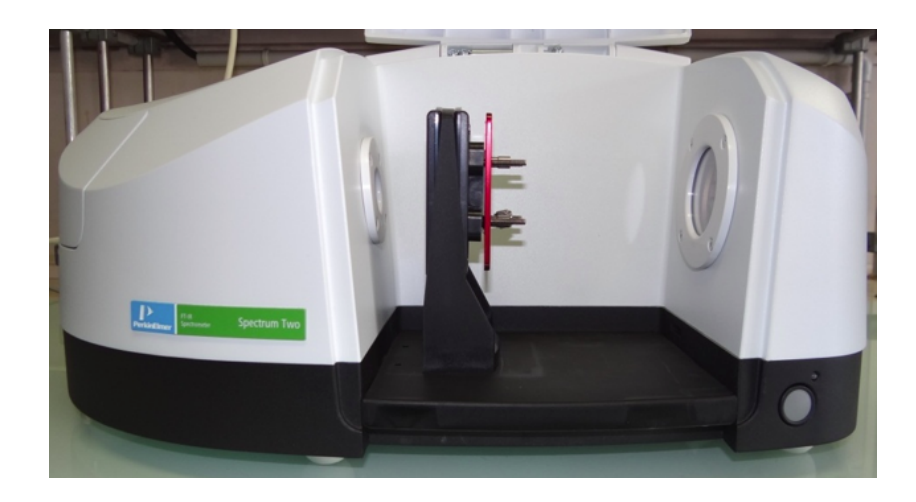

#### **Acquisition d'un spectre :**

- Ø Cliquer sur l'icône « **spectrum** » du bureau, puis sur OK.
- Ø Cliquer sur Surveiller pour noter l'énergie de l'appareil dans le CL.

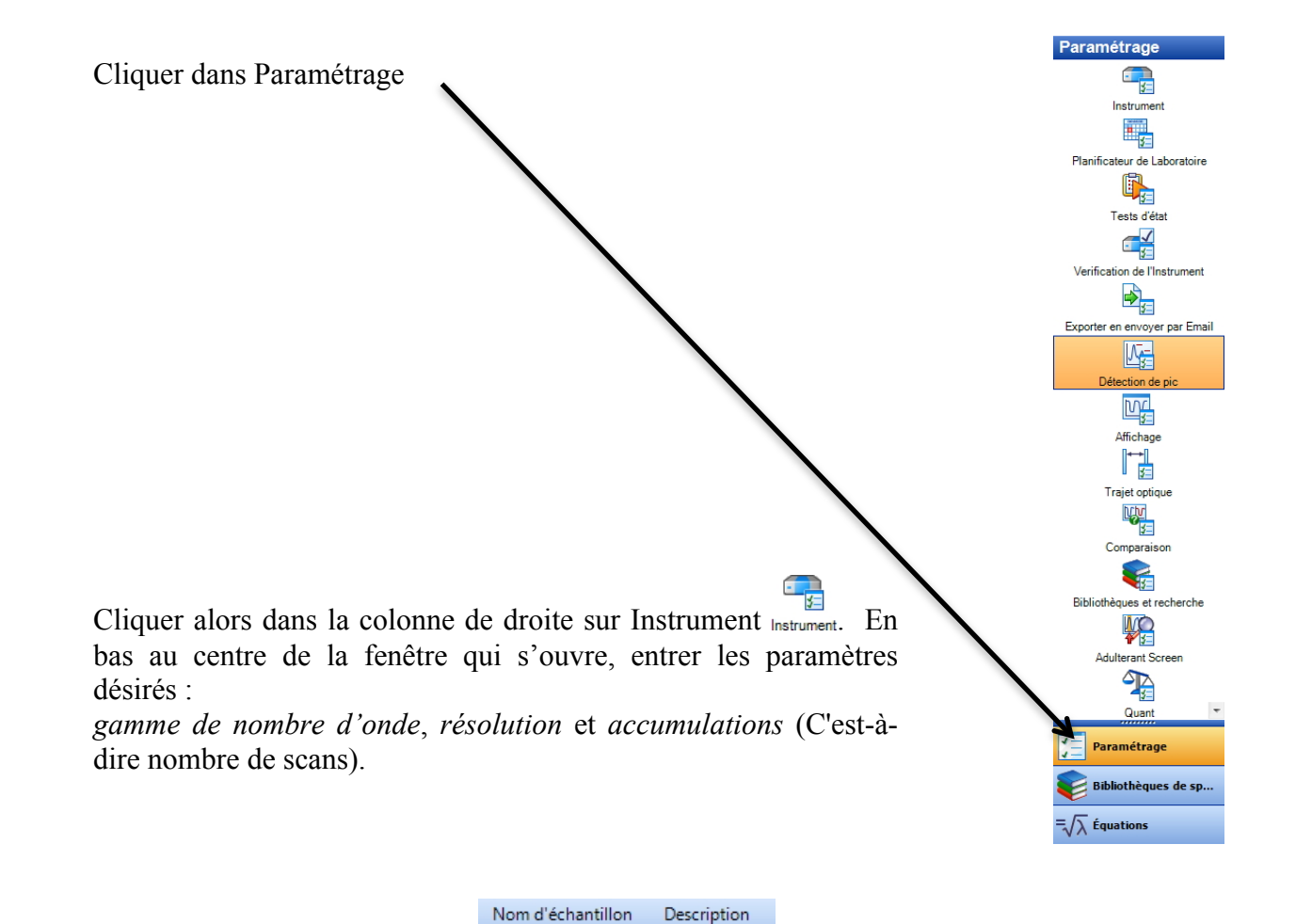

Administrator 02

*description* si nécessaire.

En haut à gauche de la fenêtre, entrer le *nom de l'échantillon* à analyser et sa

Ø Dans la partie basse de la fenêtre,

- Dans l'onglet « paramétrage-acquisition des données », entrer si nécessaire le chemin d'accès vers le dossier dans lequel sera stocké le spectre.

- Dans l'onglet « paramétrage-opérations de base », vérifier le mode d'affichage (abscisse, ordonnée) du spectre.

- Ø Faire le background (sans échantillon !) en cliquant sur l'icône « background »
- Placer l'échantillon puis cliquer sur l'icône « Analyse »
- Ø **Correction de ligne de base :** Cliquer sur : Traitement → Correction de ligne de base interactive.
- Ø Pour imprimer, faire un clic droit directement sur le spectre.

### **Obtention du rapport S/N :**

Ø Dans la colonne de Paramétrage, cliquer dans Vérification de l'Instrument : côcher Bruit dans l'onglet *Paramétrer Test IPV*.

Remarque : on peut aussi calculer, à l'aide du calculateur spectral, le rapport S/N selon l'équation suivante : 100/(ymax(All;nombre d'onde max;nombre d'onde min)-ymin(All;nombre d'onde max;nombre d'onde min))

Dans équation : cliquer sur Ajouter Nouvelle Equation...

L'équation est dès lors disponible dans le sous-menu Equation du menu Traitement.

Ø On demande ensuite le résultat (après acquisition d'un spectre) en cliquant sur l'icone "équation"  $\overline{\lambda}$  Équations .

### **Obtention de la position des pics :**

- **Example 10** Dans Paramétrage, cliquer sur Pics **Détection de pic** et sur détection de pic <sup>Pics</sup>. On peut modifier les nombre de pics visibles.
- Ø Imprimer en format portrait.

# $\sum_{i=1}^n$

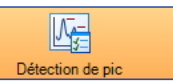

### **Création d'une bibliothèque de spectres et Recherche :**

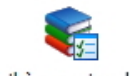

**S**o

## Ø Dans Paramétrage, cliquer dans *Bibliothèques et recherche* .

Dans l'onglet *paramétrage des bibliothèques de spectres*, ajouter *dossier des bibliothèques* (à placer dans le dossier pel-data/libs), faire un clic droit sur libs → nouveau → dossier. Il apparaît alors une nouvelle bibliothèque intitulée *bibliothèque 1*. Changer le nom de la bibliothèque en double cliquant dans le champ *Nom* correspondant (à chercher dans toutes les autres bibliothèques, en bas au centre de l'écran).

ATTENTION : si votre bibliothèque est déjà remplie, il faut la vider en cliquant sur « Administrer », puis sélectionner les lignes et les supprimer.

- Ø Pour, plus tard, pouvoir comparer un spectre à la bibliothèque de spectres réalisée, il faut côcher *inclure votre bibliothèque*. (La comparaison se fait uniquement avec les bibliothèques "inclues")
- Ø Sélectionner la bibliothèque → icône *Détail* : il suffit alors de glisser-déposer vos spectres moyens à partir de la colonne de spectres affichés sur la fenêtre de gauche.
- $\triangleright$  Il faut ensuite cliquer sur le spectre à comparer puis sur l'icône recherche Recherche. ATTENTION : la plage de nombre d'onde utilisée doit être identique entre les spectres de la bibliothèque et le spectre à comparer.
- Ø Pour imprimer le tableau de résultats, aller dans la barre des menus, fichier → imprimer en format portrait.

### **Analyse quantitative par la loi de Beer - Lambert :**

- Ø Acquérir les spectres qui serviront à la courbe d'étalonnage.
- $\triangleright$  Acquérir le (ou les) spectre(s) de(s) (l')échantillon(s) à doser.
- Ø Sur le bureau, cliquer sur l'icône « **spectrum Quant** ».
- Ø A gauche, cliquer sur « New method » et donner un nom à la méthode à créer dans la fenêtre principale.
- Ø Cliquer sur *étalon* puis sur l'onglet « Add étalon ». Ajouter les différents spectres étalons.
- **EXECUTE:** Dans le tableau, cliquer droit sur *properties* et renommer en précisant le nom (C) et l'unité (mol.<sup>1-1</sup> ou % …) de l'abscisse de la droite d'étalonnage. N'oublier pas de rentrer les valeurs de C. Attention : une seule colonne de "*properties*" doit apparaître !
- Ø Entrer les valeurs des concentrations des étalons.
- Ø Cliquer sur *algorithm*, vérifier que le choix *Beer's law* est sélectionné puis cliquer sur l'onglet « Beer's law ».
- Ø Choisir la grandeur utilisée en ordonnée dans la courbe d'étalonnage (par double clic) :
	- *Height* : donne la valeur de l'absorbance correspondant à la hauteur d'un pic sélectionné.

- *Max height* : donne la valeur de l'absorbance correspondant à la hauteur du plus grand pic d'une zone sélectionnée.

- *Area* : donne la valeur de l'aire située sous un pic sélectionné.
- *base 1* **et** *base 2* permettent d'encadrer le pic ou la zone sélectionné.
- Ø Dans « select spectrum for parameter display », pour chaque spectre étalon, choisir le même pic (ou la même zone) et relever la valeur (height, max height ou area) correspondante.
- Ø Cliquer ensuite sur l'icône « calibrate », remplir ce qui est demandé.
- Ø Cliquer sur *review* pour visualiser la courbe d'étalonnage, faire apparaître plein écran cette seule courbe avant impression.
- Ø Cliquer sur *prediction*, puis sur « Add samples ».Charger le (ou les) spectre(s) de(s) (l')échantillon(s) à doser.
- Ø Cliquer sur *predict* et la valeur de la concentration de(s) (l')échantillon(s) à doser apparaît.